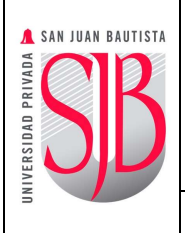

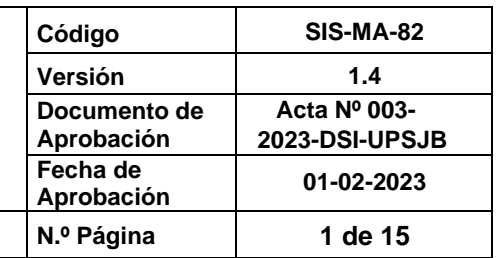

*MANUAL* **N.º Página 1 de 15**

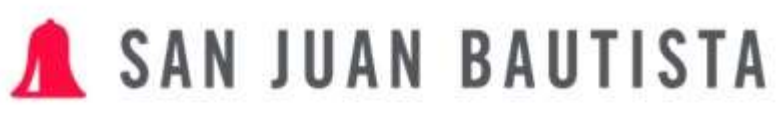

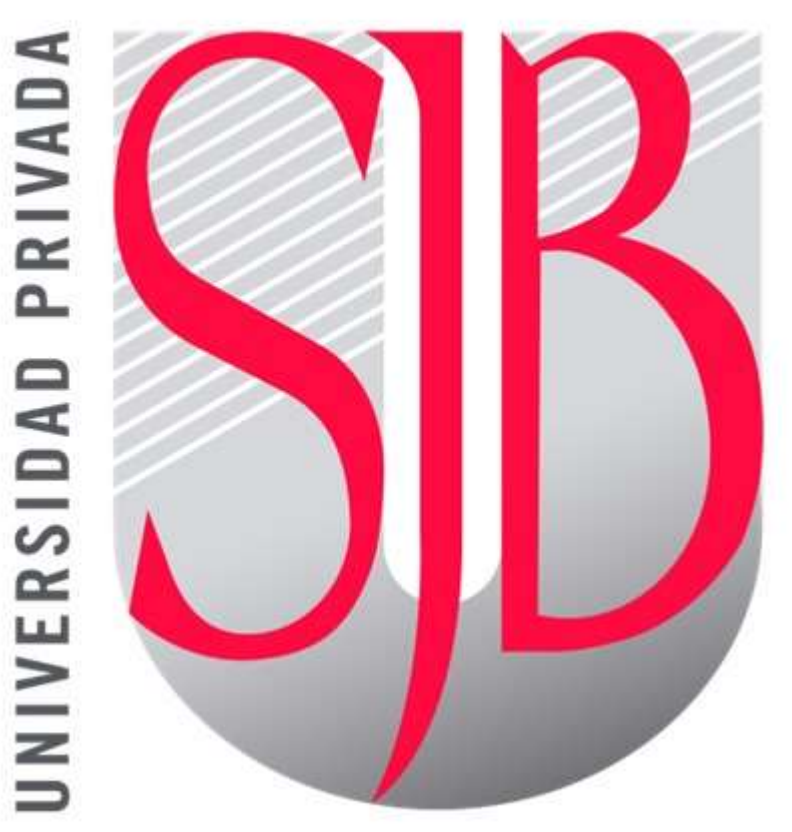

*Preparando el camino….*

# **MANUAL DE USO DEL MÓDULO DE MATRÍCULA EN LÍNEA**

*Revisado por: Aprobado por:* 

*Marco Flores Fred Moya*

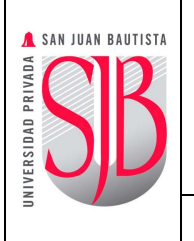

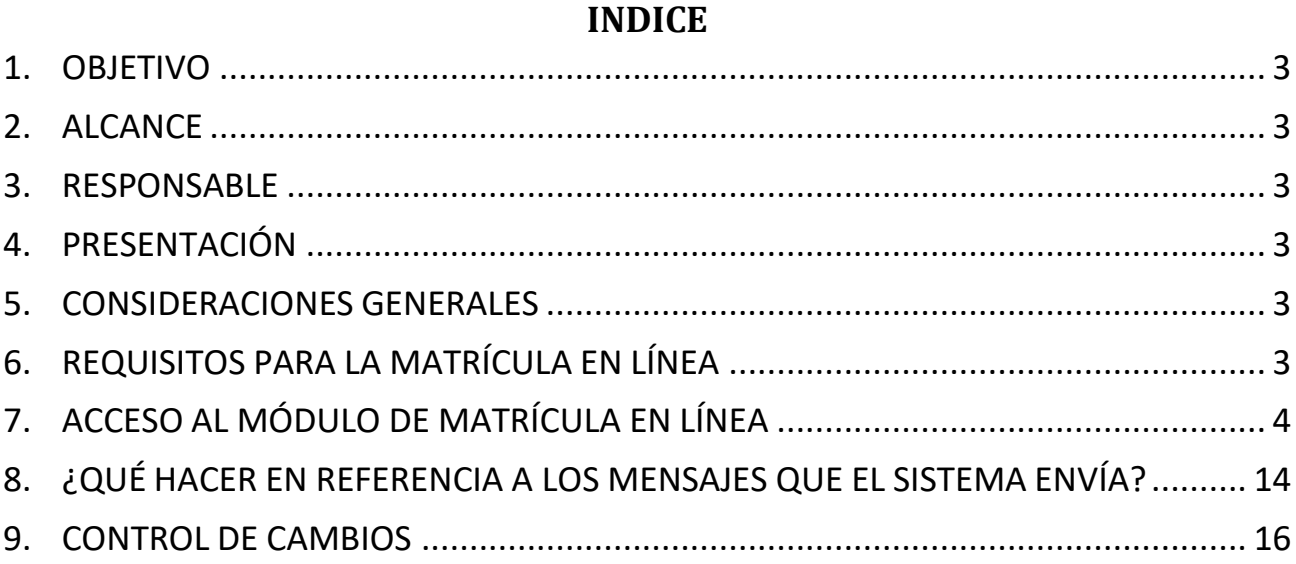

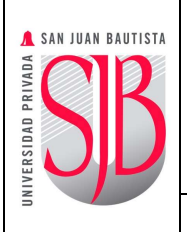

*MANUAL* **N.º Página 1 de 15**

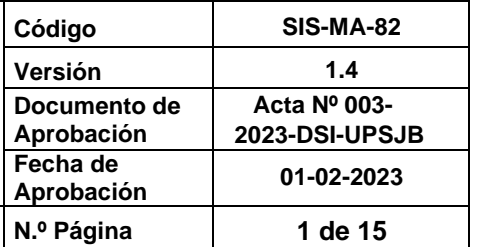

### <span id="page-2-0"></span>**1. OBJETIVO**

Describir en forma breve los pasos a seguir por el Estudiante de la Universidad Privada San Juan Bautista para la Matricula en Línea a través de la Intranet institucional.

### <span id="page-2-1"></span>**2. ALCANCE**

Este documento está dirigido a los estudiantes, para sus diferentes modalidades de estudio en su Sede Lima, Filial Ica y Filial Chincha.

### <span id="page-2-2"></span>**3. RESPONSABLE**

El jefe del de Desarrollo Aplicaciones será el responsable del mantenimiento y revisión periódica de este documento.

### <span id="page-2-3"></span>**4. PRESENTACIÓN**

La Universidad Privada San Juan Bautista pone a disposición de sus estudiantes el "Manual de *matrícula en línea"*, donde brindaremos los pasos a seguir para que puedan realizar su matrícula a través de la intranet institucional "San Juan en Línea"

### <span id="page-2-4"></span>**5. CONSIDERACIONES GENERALES**

- 1. La plataforma *de Matrícula en línea* estará habilitada desde la fecha de inicio de la matrícula hasta el vencimiento de la matrícula extemporánea, según lo indicado en el cronograma de actividades académicas del semestre a matricular enviado por su escuela profesional.
- 2. Los requerimientos técnicos mínimos para realizar la *Matrícula en Línea* son los siguientes:
	- $\checkmark$  PC Pentium IV o superior.
	- ✓ Sistema Operativo Windows 7 o superior.
	- ✓ Se recomienda utilizar el navegador Google Chrome, Firefox o Brave.
- 3. Los estudiantes que no pudieran realizar su *Matrícula en línea* dentro del plazo establecido deberán comunicarse con la Coordinación Académica de su Escuela Profesional para efectuar su matrícula de manera extemporánea.

### <span id="page-2-5"></span>**6. REQUISITOS PARA LA MATRÍCULA EN LÍNEA**

*Los estudiantes que no cumplan con los requisitos indicados a continuación no podrán realizar su Matrícula en línea.*

A. No tener **DEUDA VENCIDA** pendiente (semestres anteriores).

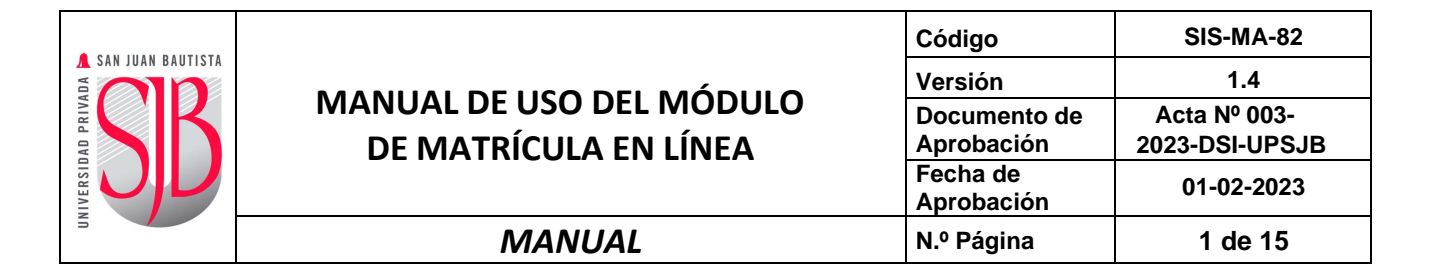

- B. HABER efectuado la programación de pre-cuenta corriente vía San Juan en Línea y haber realizado el pago de la **MATRÍCULA** y la **PRIMERA CUOTA.** En caso de que haya vencido la matrícula, el estudiante también deberá cancelar el concepto por **MATRÍCULA EXTEMPORÁNEA.**
- C. Los estudiantes deberán tener como situación actual: **INGRESANTE, ACTIVO, ACTUALIZACIÓNDE MATRÍCULA o REINCORPORACIÓN A LA UNIVERSIDAD.**
- D. El estudiante deberá entregar todos los documentos requeridos por su Escuela Profesional, incluyendo la **DECLARACIÓN JURADA DE COMPROMISO DE PAGO** *(se presenta una sola vez)*
- E. El estudiante no deberá estar desaprobado por tercera vez en alguna asignatura.

*Cualquier dificultad con el uso del aplicativo agradeceremos comunicarse inmediatamente al correo electrónico [helpdesk@upsjb.edu.pe](mailto:helpdesk@upsjb.edu.pe) .*

### <span id="page-3-0"></span>**7. ACCESO AL MÓDULO DE MATRÍCULA EN LÍNEA**

Para realizar la *Matrícula en línea* debemos realizar el siguiente procedimiento:

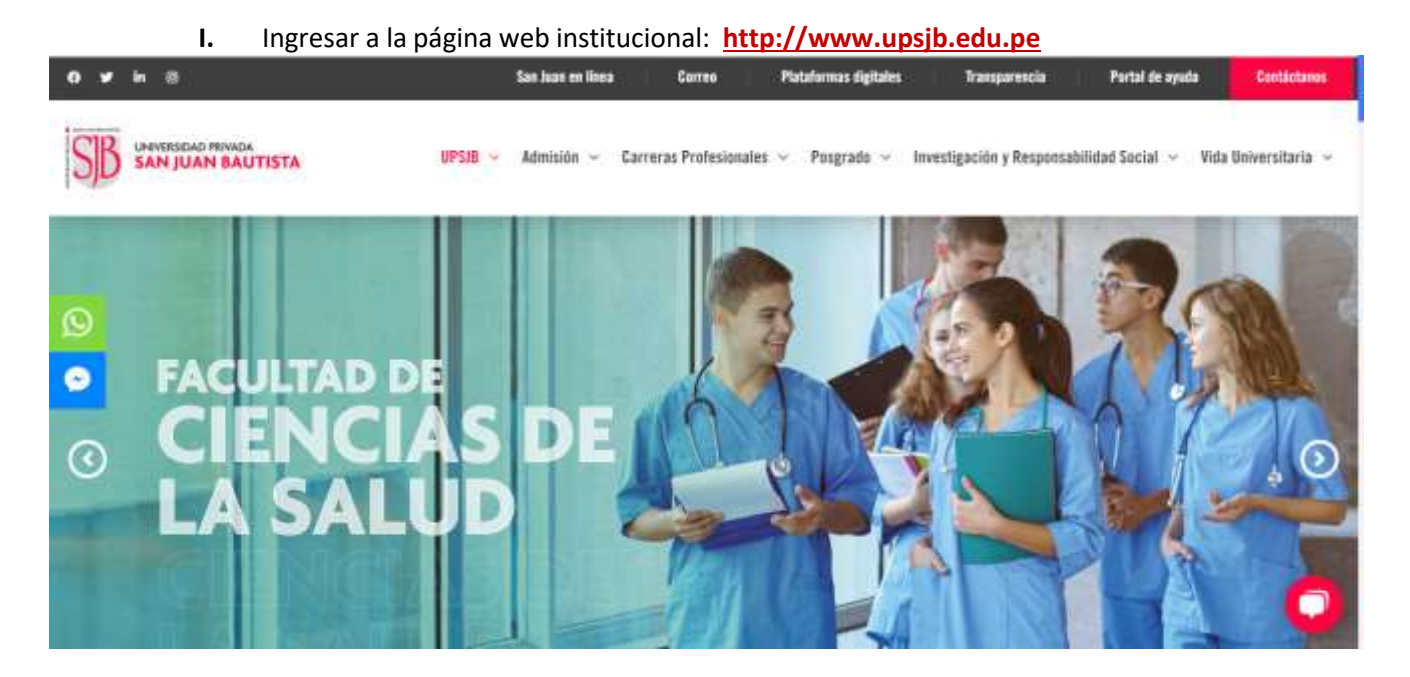

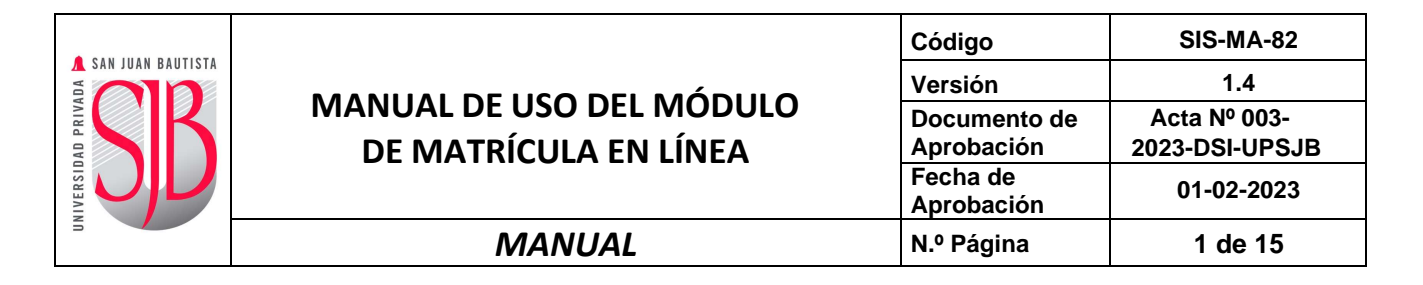

II. Señalar en la parte superior y hacer clic con el mouse en "**San Juan en Línea"**.

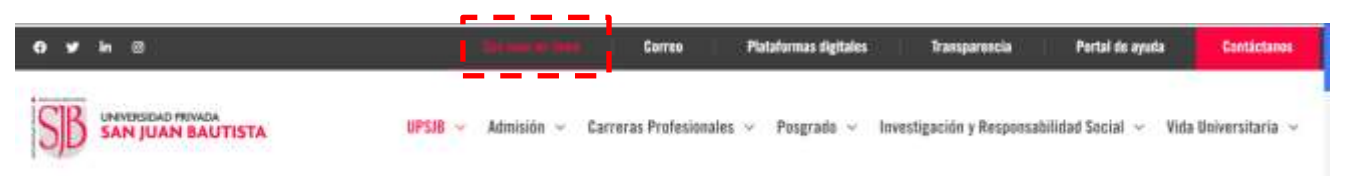

1. A continuación, se mostrará la siguiente imagen.

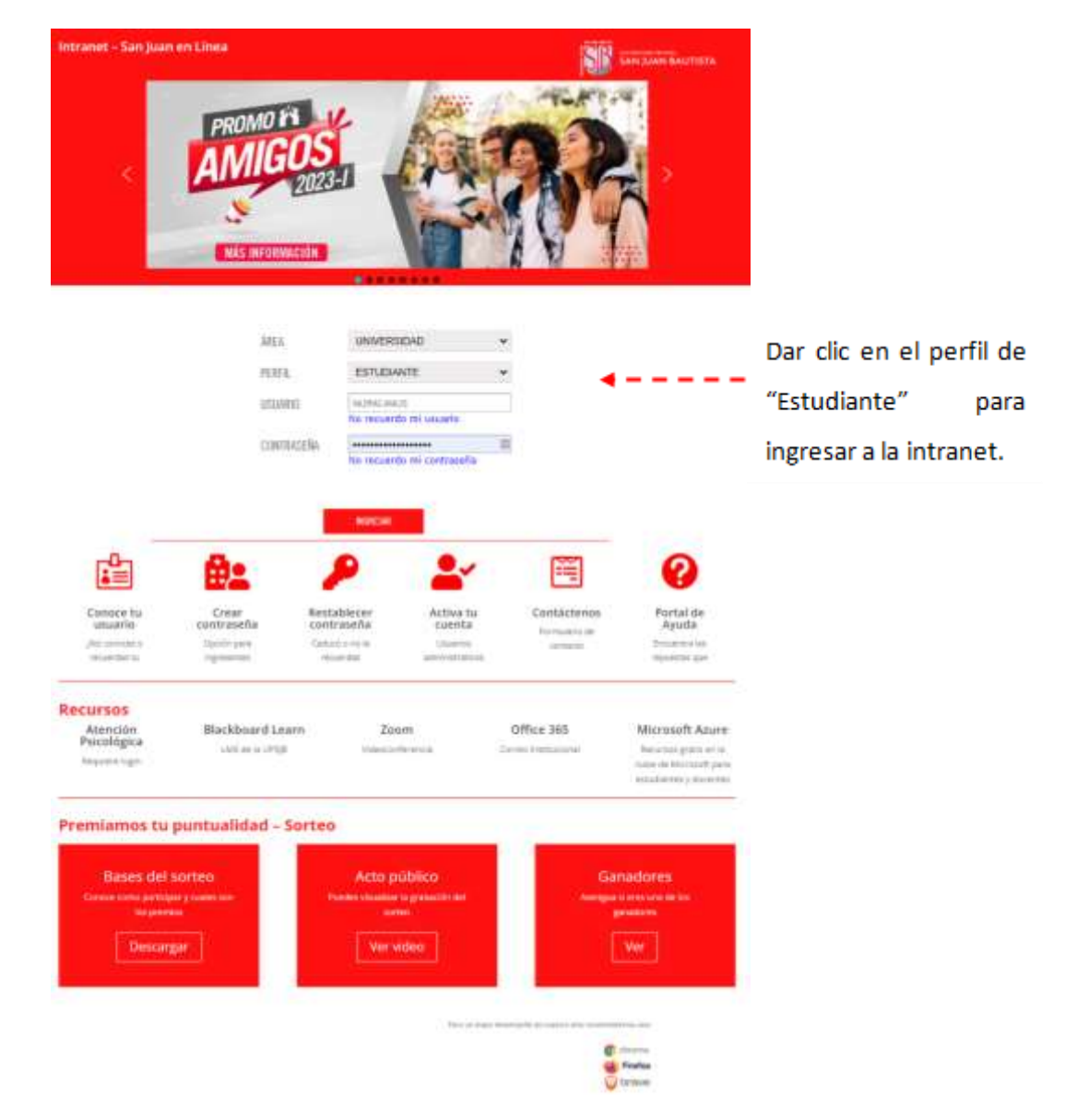

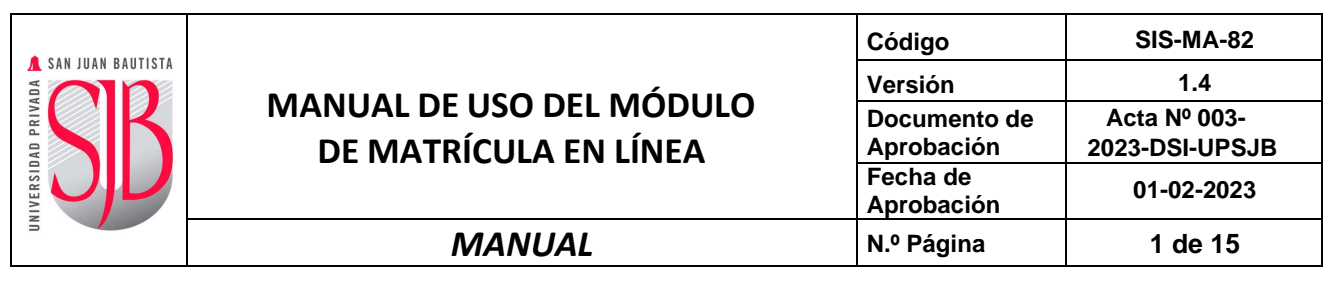

III. Ingresará sus credenciales **Usuario** (Nombre.Apellido) y **Contraseña**.

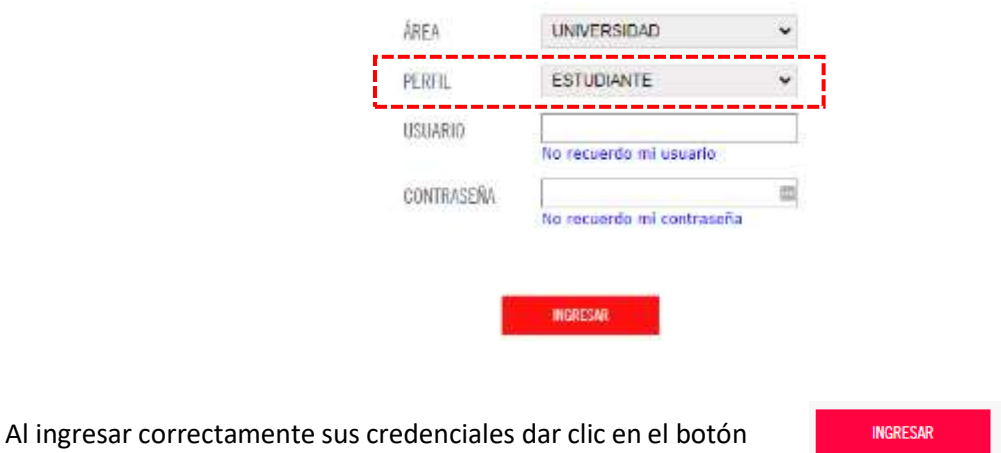

IV. Al ingresar a la intranet se visualizará una lista de opciones disponibles, donde deberáshacer doble clic en la opción *"Matrícula Online"*.

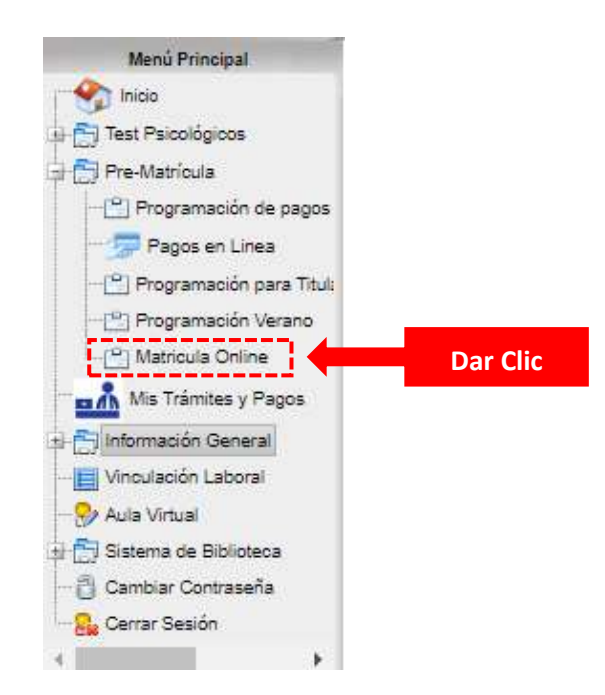

V. Al ingresar al módulo aparecerá el aplicativo "*Matrícula en línea"* (como se observa en laimagen), a la vez deberás aceptar la declaración jurada de compromiso de entregar los requisitos exigidos para el proceso de matrícula indicados en el **Reglamento de Actividades Académicas**. Para realizar una nueva matrícula dar clic en el botón "**Nueva Matrícula**".

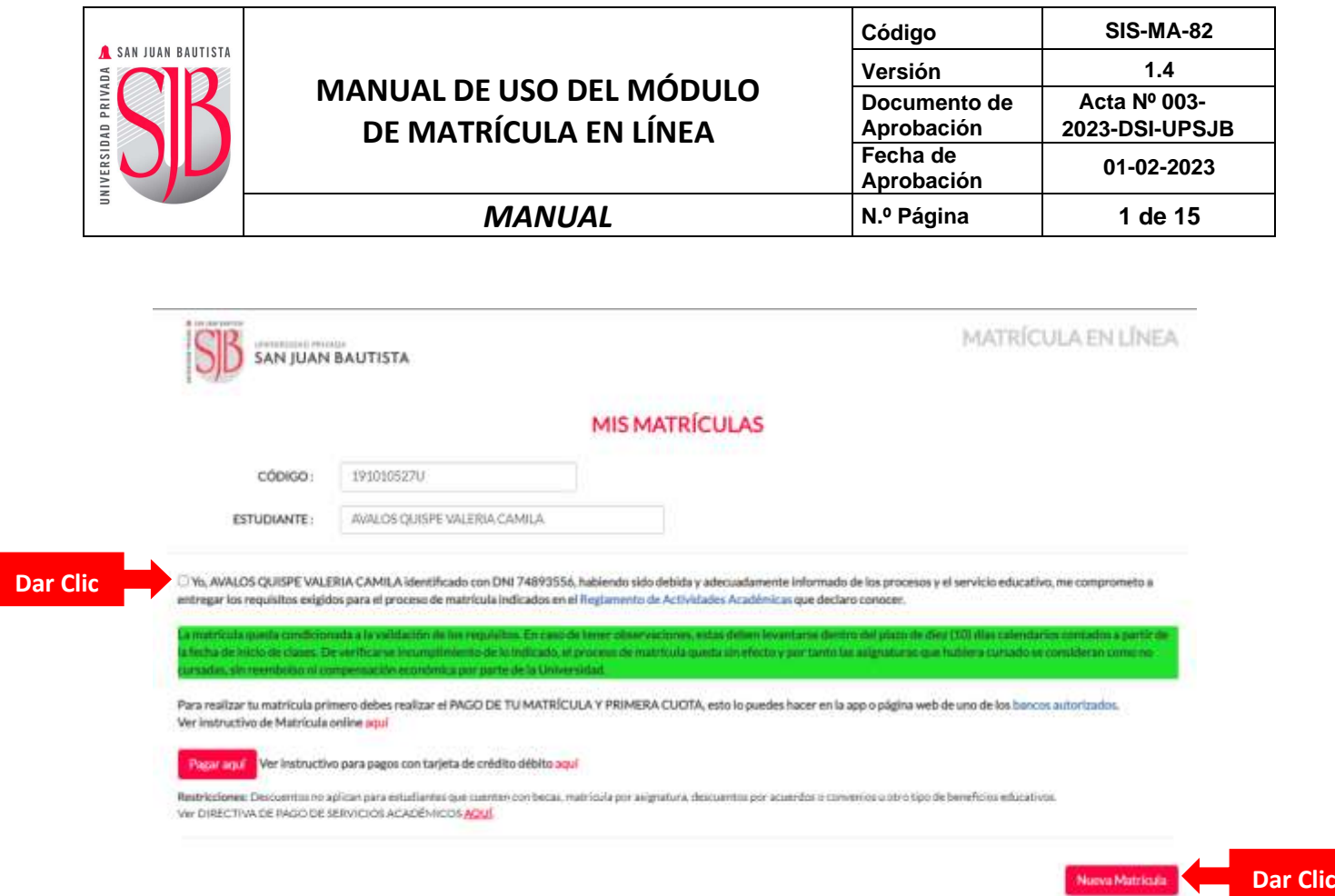

- VI. Luego aparecerá una ventana donde seleccionarás el semestre de matrícula. No olvidar quedebe cumplir con los requisitos indicados en la *página 2*.
	- 1. Si cumple con los requisitos, escoger el semestre entrante y clic en el botón "*Iniciar***"** estará activo.

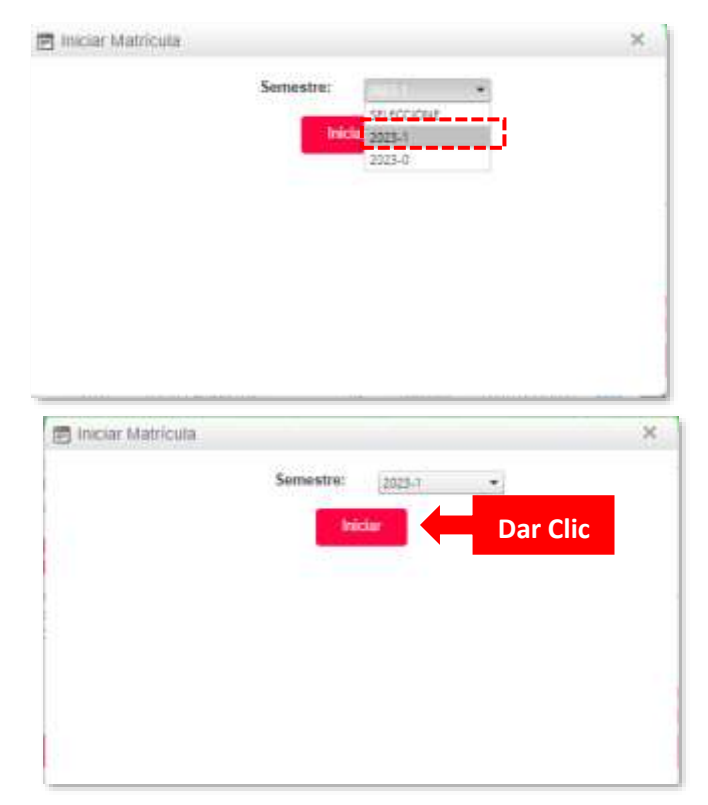

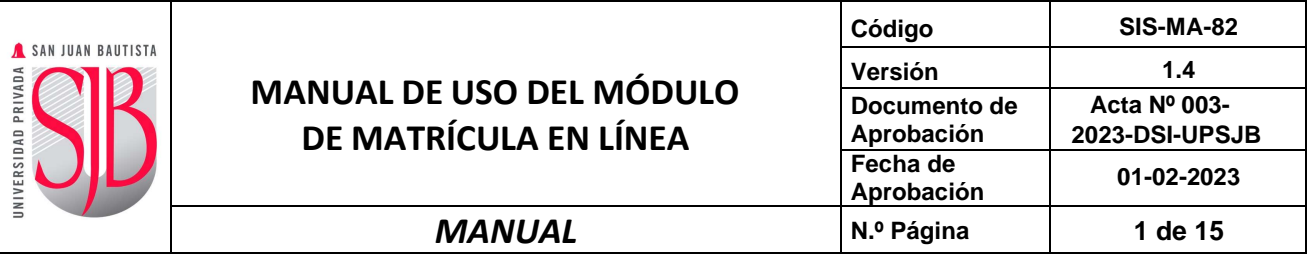

2. En caso de faltar alguno de los requisitos, se mostrará un mensaje como el indicado a continuación:

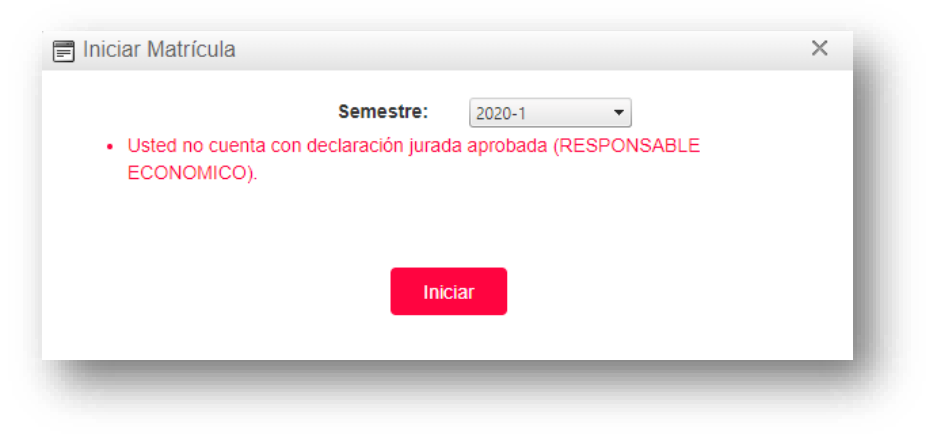

VII. Una vez efectuada la apertura de la matrícula, se visualizarán una nota **IMPORTANTE,** tus datos y las asignaturas enlas que podrás matricularte.

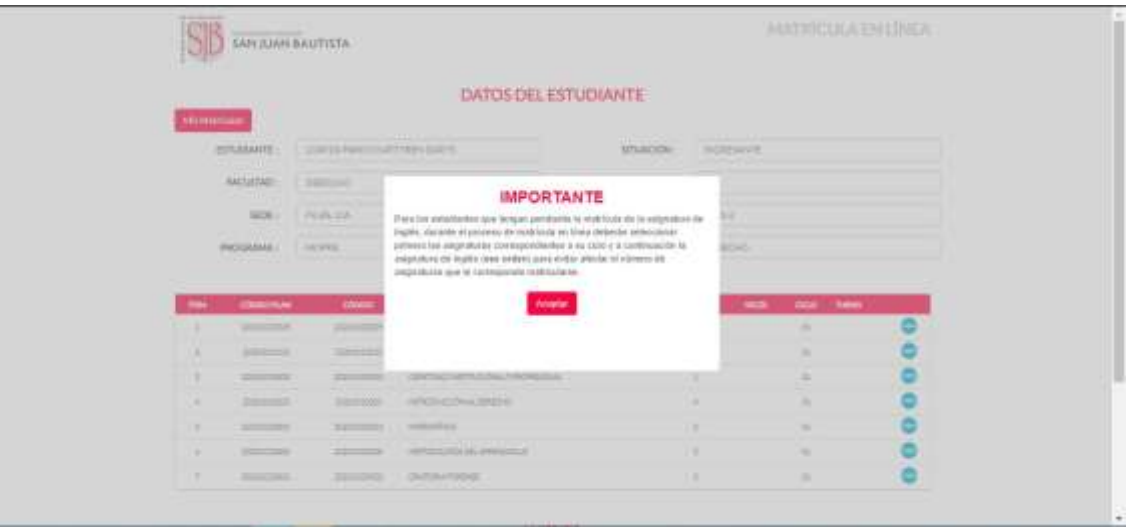

Para visualizar el horario de una asignatura dar clic en el bom

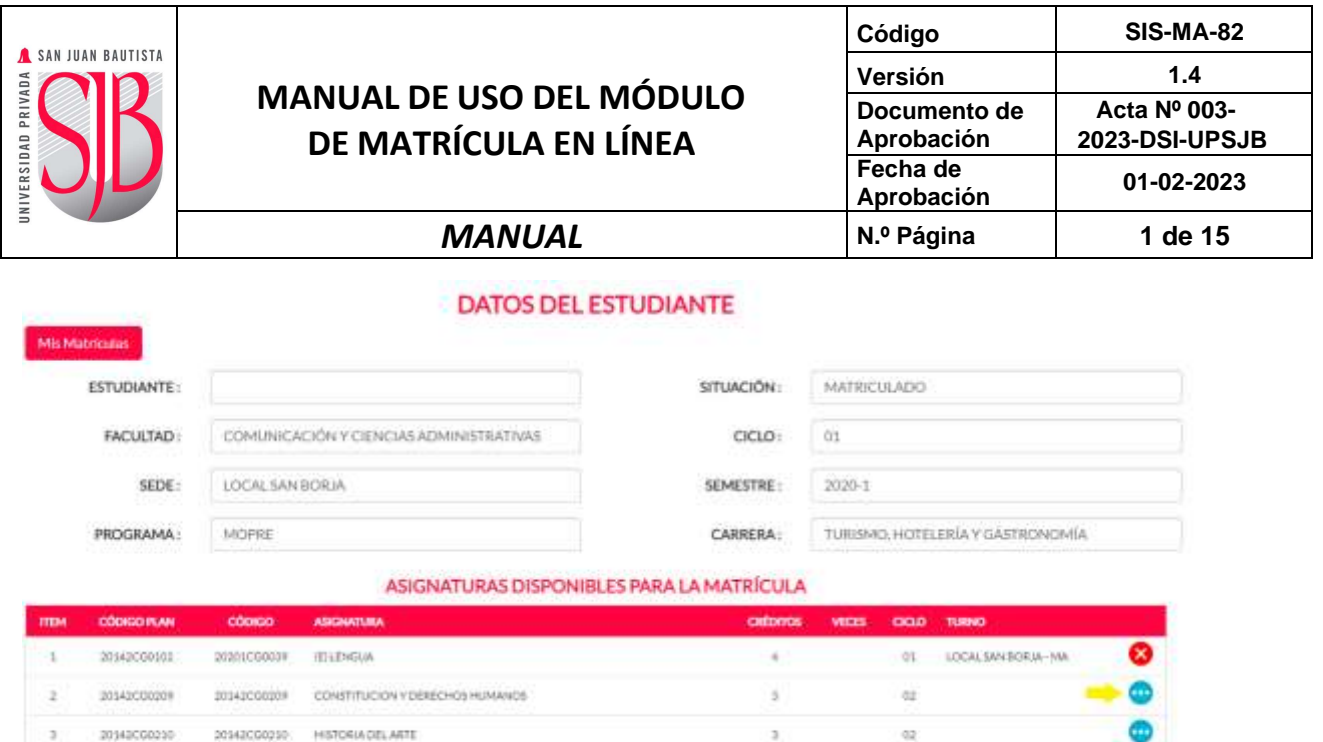

*Nota: Se podrá visualizar los horarios de las asignaturas siempre y cuando estés dentro de las fechas para la activación de la Matrícula en línea; caso contrario, se inhabilitarán los botones de visualización.*

 $\alpha$ 

ó3

×

3

20142C00206 REALIOAD NACIONAL

ANALISIS E INTERPRETACION DE LOS ESTADOS PINANCIEROS

20142030630

a

×

20142000206

20142020430

VIII. Luego de elegir la asignatura en el horario de tu preferencia, dar clic en el botón.

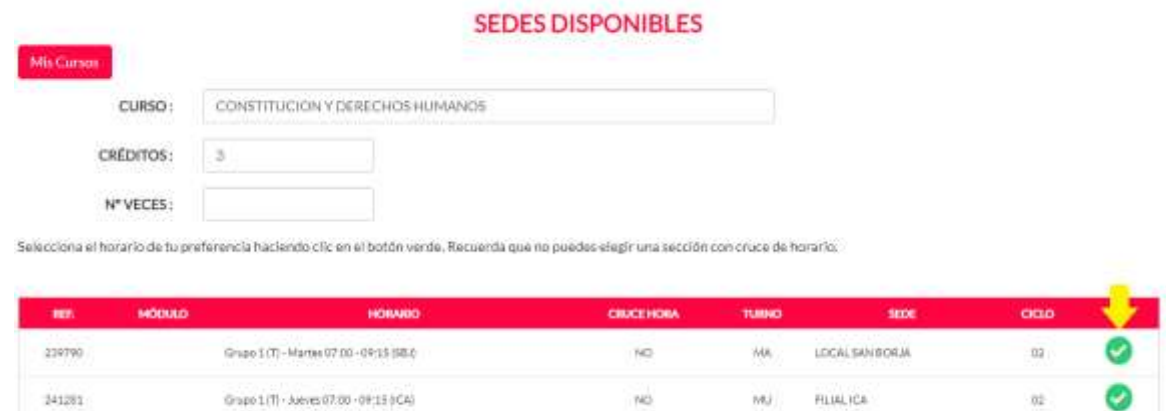

- En algunos casos su horario estará configurado por grupos de horas. De ser así, deberáseleccionar un grupo de teoría y un grupo de práctica, luego haga clic en el botón "**Confirmar**".

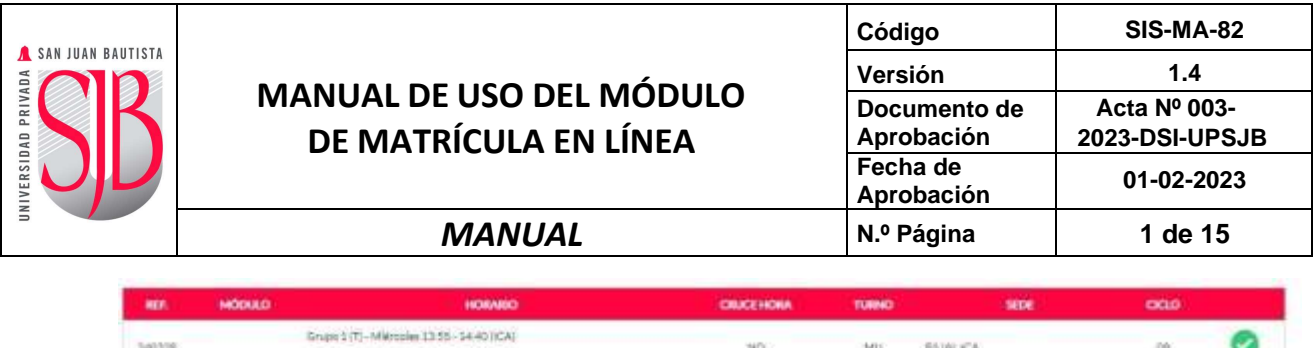

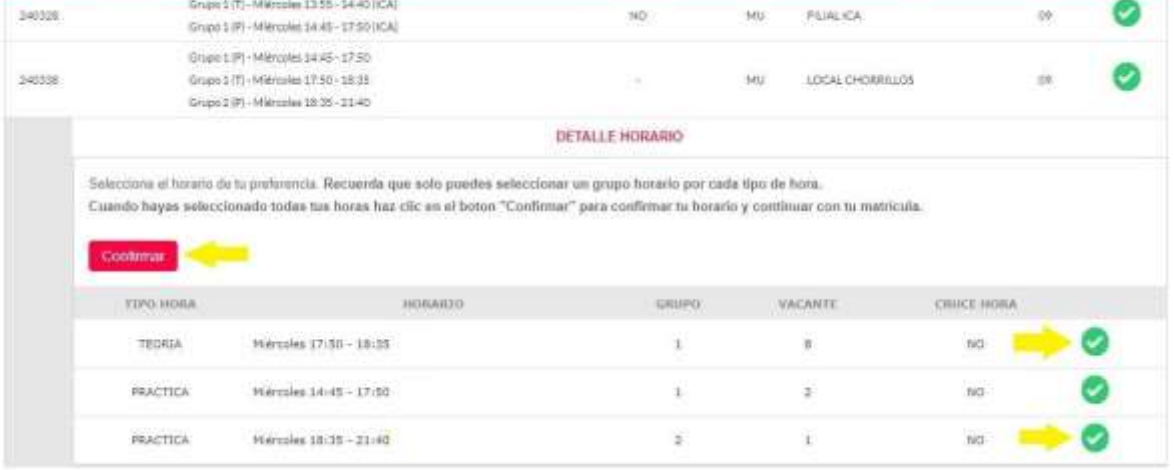

**IX.** Si deseas realizar alguna modificación en el horario de la asignatura, deberás dar clic en el **X** botón y luego retornarás a la página **"Sedes Disponibles".**

Ten en cuenta que mientras se registre la matrícula en las respectivas asignaturas se irán sumando los créditos utilizados, los cuales se muestran en la parte inferior izquierda de la página.

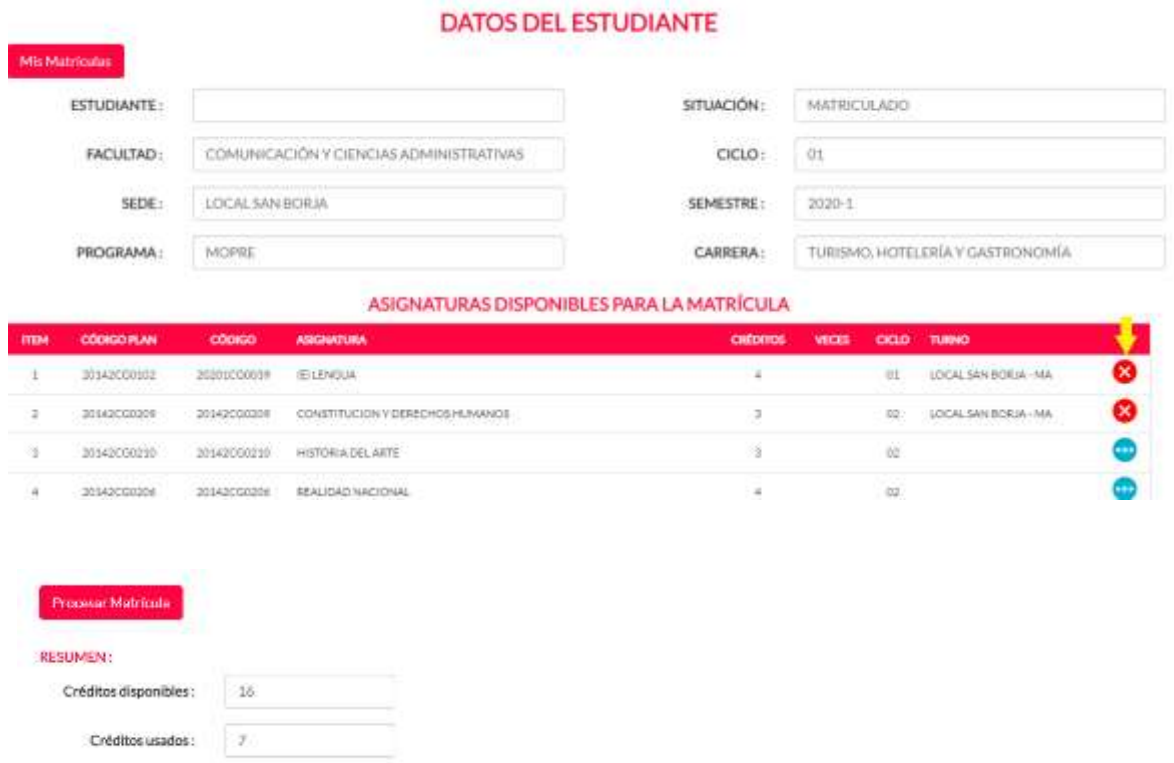

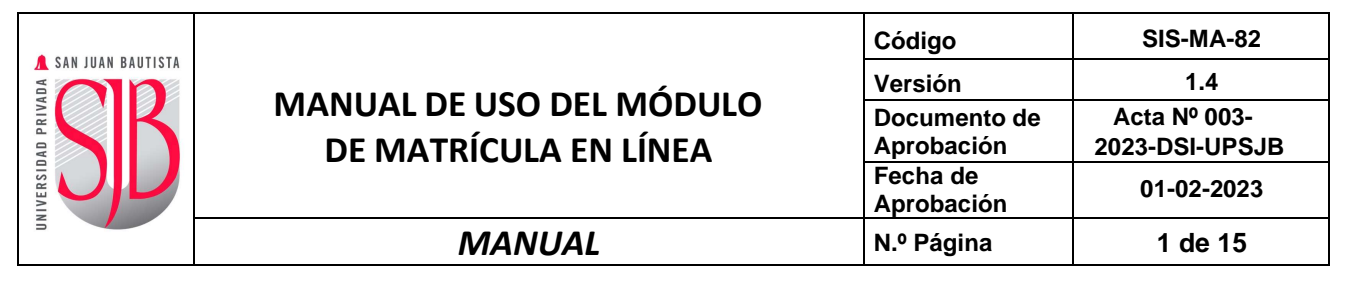

X. Finalizado el registro de las asignaturas, deberás cerrar la *Matrícula en línea* dando clic en el botón **"Procesar Matrícula"**.

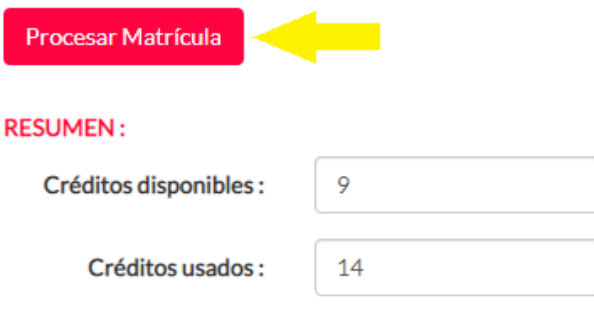

- El sistema le mostrará el resumen de las asignaturas seleccionadas, si está de acuerdohaga clic en el botón "**Aceptar**"

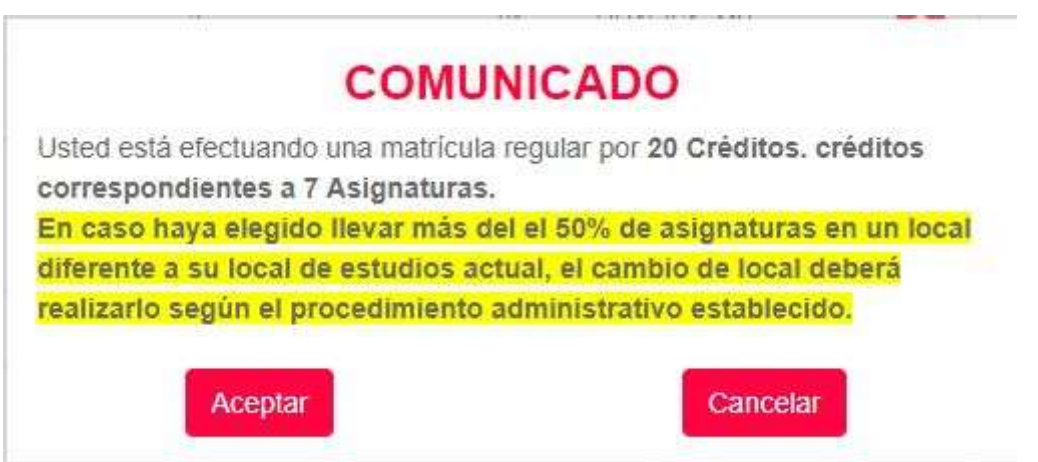

- A continuación, deberá aceptar los "**Términos y condiciones**", para ello deberáseleccionar el link de aceptación y hacer clic en el botón "**Aceptar**".

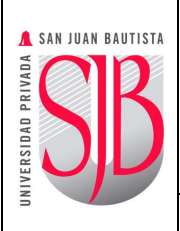

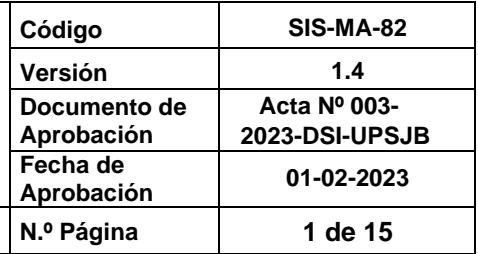

#### *MANUAL* **N.º Página 1 de 15**

#### **TÉRMINOS Y CONDICIONES**

Este sitio web es operado por la Universidad Privada San Juan Bautista S.A.C. (en adelante UPSJB S.A.C.) y el uso de los servicios implicará que usted ha leído y aceptado los Términos y Condiciones de Uso. En caso de no estar de acuerdo con los Términos y Condiciones de Uso deberá abstenerse de utilizar nuestros servicios.

#### MODIFICACIONES A LOS TÉRMINOS Y CONDICIONES

La UPSJB S.A.C. se reserva el derecho de modificar el contenido y alcance de los presentes Términos y Condiciones de Uso en cualquier momento y según lo considere necesario, mediante la muestra en el sitio web de términos y condiciones. Es responsabilidad del usuario verificar periódicamente cualquier alteración que pudiéramos realizar sobre los términos y condiciones, así mismo sujetarse a dichas modificaciones una vez que estas entren en vigor.

#### DERECHO DE AUTOR

Este sitio web (incluyendo todo su contenido y sitios relacionados) son propiedad de la UPSJB S.A.C. y está protegido por las leyes de derecho de autor, de marcas y otras.

#### CANAL OFICIAL DE COMUNICACIÓN

La UPSJB S.A.C. brinda a todos los miembros de la comunidad universitaria una cuenta de correo INSTITUCIONAL: nombre apellido@upsjb.edu.pe la cual en caso de nuestros estudiantes será de uso perpetuo, es decir que la podrán seguir utilizando luego de haber culminado sus estudios: la cuenta de correo institucional será de uso obligatorio para todos los miembros de la comunidad universitaria, pues la universidad la utilizará para notificar lo que considere pertinente. Todo acto que la UPSJB S.A.C. notifiqué a dicha cuenta se dará como válidamente notificada. Del mismo modo, todo estudiante necesariamente deberá utilizar su cuenta INSTITUCIONAL para dirigirse o comunicarse con las distintas áreas o autoridades de la UPSJB SAC.

#### DECLARACIÓN DE COMPROMISO COMO MIEMBRO DE LA COMUNIDAD UNIVER SITARIA DE LA UNIVER SIDAD PRIVADA SAN **JUAN BAUTISTA S.A.C.**

Yo, LOAYZA PARDO KATTYREN DARYS, estudiante del Programa Acadêmico de DERECHO, de la Facultad de DERECHO de la Universidad Privada San Juan Bautista S.A.C. -UPSJB SAC-, con Código Nº 212140216U, identificado con D.N.I Nº 75912005, matriculado el Semestre Académico 2021-2, con correo institucional KATTYREN.LOAYZA@UPSJB.EDU.PE. DECLARO solemnemente que, como miembro de la Comunidad Universitaria de la Universidad Privada San Juan Bautista S.A.C. me esforzaré para aprender las asignaturas del Plan Curricular pues soy consciente de que estoy forjando mis conocimientos, experiencias, habilidades y actitudes para desarrollar digna y fructiferamente mi profesión, mediante una labor individual y también solidaria y de trabajo en equipo, respetuosa de mis compañeros, docentes y en general que enaltezca la trayectoria y prestigio de los egresados y honre a la Universidad Privada San Juan Bautista S.A.C.

Este sitio web es operado por la Universidad Privada San Juan Bautista S.A.C. (en adelante UPSJB S.A.C.) y el uso de los servicios implicará que usted ha leído y aceptado los Términos y Condiciones de Uso. En caso de no estar de acuerdo con los Términos y Condiciones de Uso deberá abstenerse de utilizar nuestros servicios.

#### POR Y PARA ELLO ME COMPROMETO A:

PRIMERO.- Cumplir y velar porque se cumplan todas las normas académicas y disciplinarias de la UPSJB SAC, destinadas para los estudiantes, ya que su cabal cumplimiento nos hará ser personas y profesionales honorables al término de nuestros estudios en la Universidad Privada San Juan Bautista S.A.C.

SEGUNDO.- Exigir ante las instancias internas, como es la Escuela Profesional a la que pertenezco en primer lugar y, de ser pertinente, anteel Defensor Universitario, de acuerdo a la normativa de la UPSJB SAC publicada en Transparencia e Intranet de la misma Universidad, el respeto a los derechos del estudiante, cuando puedan verse

Rechazar Aceptar

**Dar Clic**

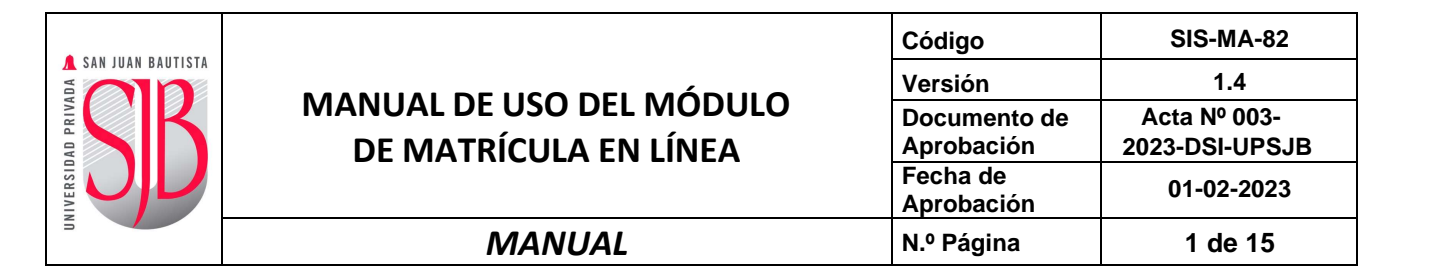

- Inmediatamente se mostrará la *FICHA DE MATRÍCULA* para ser exportada en EXCEL, PDF Y WORD e imprimir y al final le da **CERRAR**.

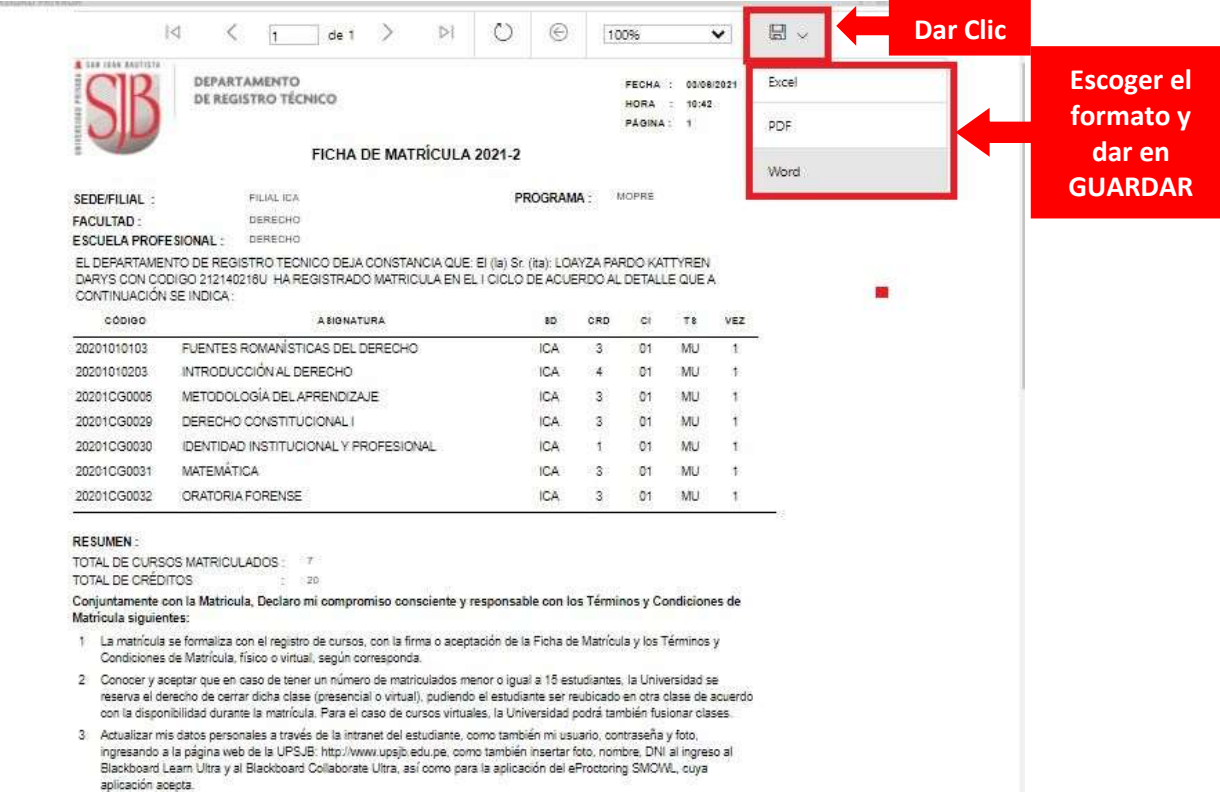

- Otra manera de poder imprimir la *FICHA DE MATRÍCULA* es ingresando nuevamente a *Matrícula en línea* y dar clic en el icono de impresión.

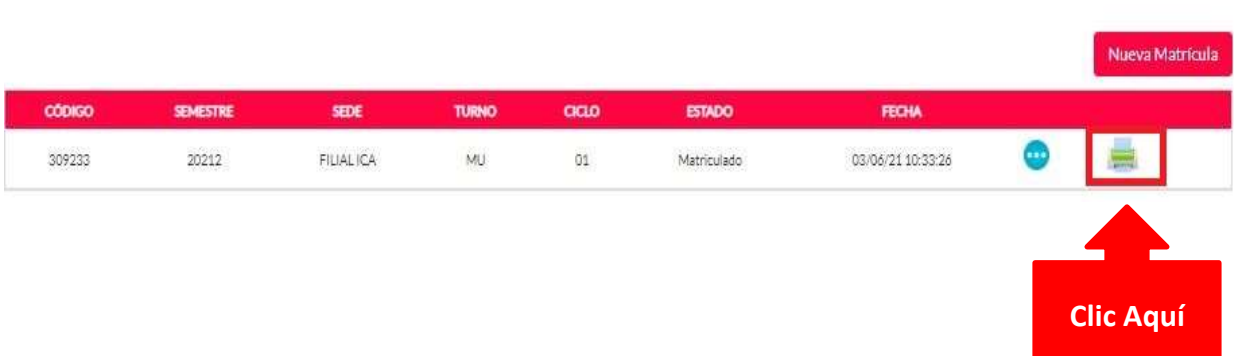

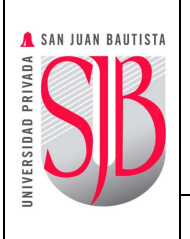

### <span id="page-13-0"></span>**8. ¿QUÉ HACER EN REFERENCIA A LOS MENSAJES QUE EL SISTEMA ENVÍA?**

**A.** Usted no ha generado la programación de su pre-cuenta corriente.

"Deberá ingresar a su Intranet, elegir la opción **"Pre-Matrícula"** y seleccionar el módulo de Programación de Pagos. A continuación, generar su programación para el semestre y ciclo en el que corresponda matricularse".

**B.** Falta realizar el pago de su matrícula y/o primera cuota y/o matrícula extemporánea.

"Podrá realizar sus pagos a través Pagos en Línea (Tarjeta Débito y Créditos) y (Ventanilla y Banca en Línea) a la vez con la cuenta recaudadora de los bancos autorizados: **BCP, BANBIF, BBVA Continental y Scotiabank**. Deberá indicar su código de estudiante y luego cancelar los conceptos requeridos en estricto orden de vencimiento (el más antiguo primero)".

**C.** Usted tiene deuda vencida (pendiente de pago)

"Para registrar su matrícula en línea su situación académica debería ser: **ACTIVO**,

#### **ACTUALIZACIÓN DE MATRÍCULA** o **REINCOPORACIÓN A LA UNIVERSIDAD**.

"Deberá regularizar su situación académica a través de su Escuela Profesional".

**D.** Usted no cuenta con su Declaración Jurada de Responsable Económico (DJ) aprobada.

"Si usted no ha presentado su DJ, deberá ingresar a su Intranet, elegir la opción de **"Información General" y** luego seleccionar el módulo de **"Datos del estudiante".** Si usted ya presentó su DJ deberá solicitar su aprobación en el Departamento de RegistroTécnico de su local o filial de estudio".

**E.** Falta entregar documentos exigidos para su matrícula.

"Los requisitos que estén pendientes de entrega deberán ser regularizados a través desu Intranet Institucional en la opción **"Entrega de Requisito".** Si usted ya los entregó y aun aparecen pendientes en la plataforma deberá comunicarse con su Escuela Profesional".

**F.** Una de las asignaturas cursadas de su plan curricular ha sido desaprobado porterceravez **(TRICA).**

"De acuerdo con lo dispuesto en el Reglamento de Actividades Académicas el estudianteque desapruebe una asignatura por tercera vez será separado temporalmente por un año de la universidad ".

**G.** Existen actas pendientes de cierre en su matrícula inmediata anterior.

"Deberá consultar el estado de las mismas a través de su Escuela Profesional".

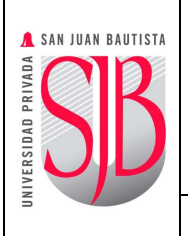

**H.** Su plan de estudios ya no está vigente.

"Tendrá que solicitar un cambio de plan a través de su Escuela Profesional".

**I.** No hay asignaturas programadas en este semestre.

"Deberá revisar los siguientes puntos: (1) Si la Escuela Profesional gestionó la programación de asignaturas en el semestre en curso, (2) Si su plan de estudios ya noestá vigente, (3) Si usted es estudiante de la Escuela Profesional de Medicina Humana y pasa al sexto ciclo deberá solicitar su cambio de sede a **CHORRILLOS**. Para todos estos casos deberá apersonarse a su Escuela Profesional".

**J.** Excede el número de créditos disponibles

"El número de créditos que intenta matricularse excede al número de créditos de su ciclo según su plan de estudios. En caso lo requiera y cumple los requisitos podrá solicitar una ampliación de créditos a través de su Escuela Profesional".

**K.** La cantidad de asignaturas que intenta matricularse en otra sede, local o filial deestudio excede a lo permitido.

"De acuerdo con el Reglamento de Actividades Académicas usted deberá matricularse como mínimo en el 50% de las asignaturas en su sede, local o filial de estudios".

**L.** Su ciclo de programación de cuenta corriente es distinto a su ciclo en el que intenta matricularse.

"Deberá regularizar su ciclo de programación acercándose en la sede central a la Gerencia de Finanzas y Contabilidad y en los locales y filiales a la Administración del local o filial de estudio".

**M.** Aviso Importante sobre el curso de inglés en la Matricula en Línea.

"Para los estudiantes que tengan pendiente la matrícula de la asignatura de inglés, durante el proceso de matrícula en línea deberán seleccionar primero las asignaturas correspondientes a su ciclo y a continuación la asignatura de inglés (ese orden) para evitar afectar el número de asignaturas que le corresponde matricularse."

**N.** Se ha agotado el tiempo de espera "Usted deberá cerrar sesión en San Juan en Línea y volver a iniciar sesión, posteriormente proceder a ingresar nuevamente a Matrícula en Línea".

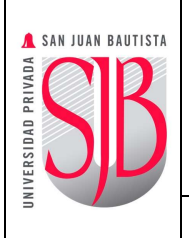

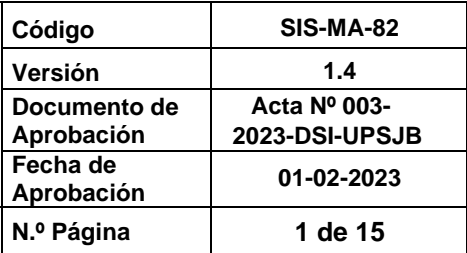

### *MANUAL* **N.º Página 1 de 15**

### <span id="page-15-0"></span>**9. CONTROL DE CAMBIOS**

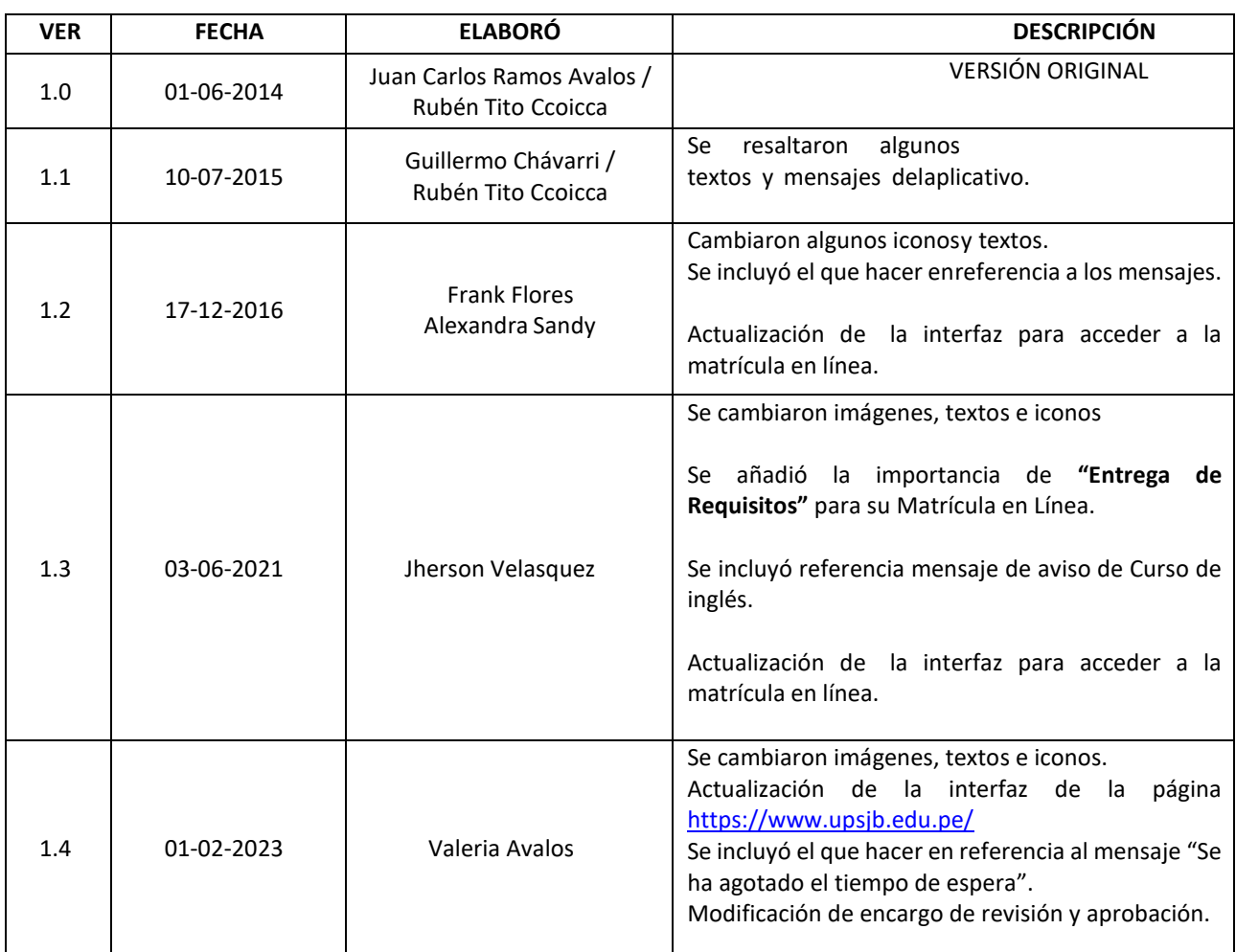

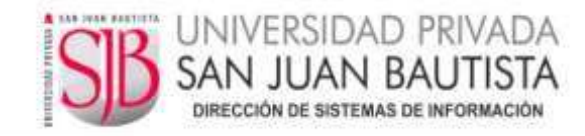

### *ACTA Nº 003-2023-DSI-UPSJB*

### *Chorrillos, 01 de febrero de 2023*

*Mediante la presente acta la Dirección de Sistemas de Información declara haber revisado y aprobado el (los) documento(s) detallados en el siguiente cuadro, ello en mérito a lo dispuesto en la Directiva de Elaboración y Control de Información Documentada GCA-DI-02 vigente.* 

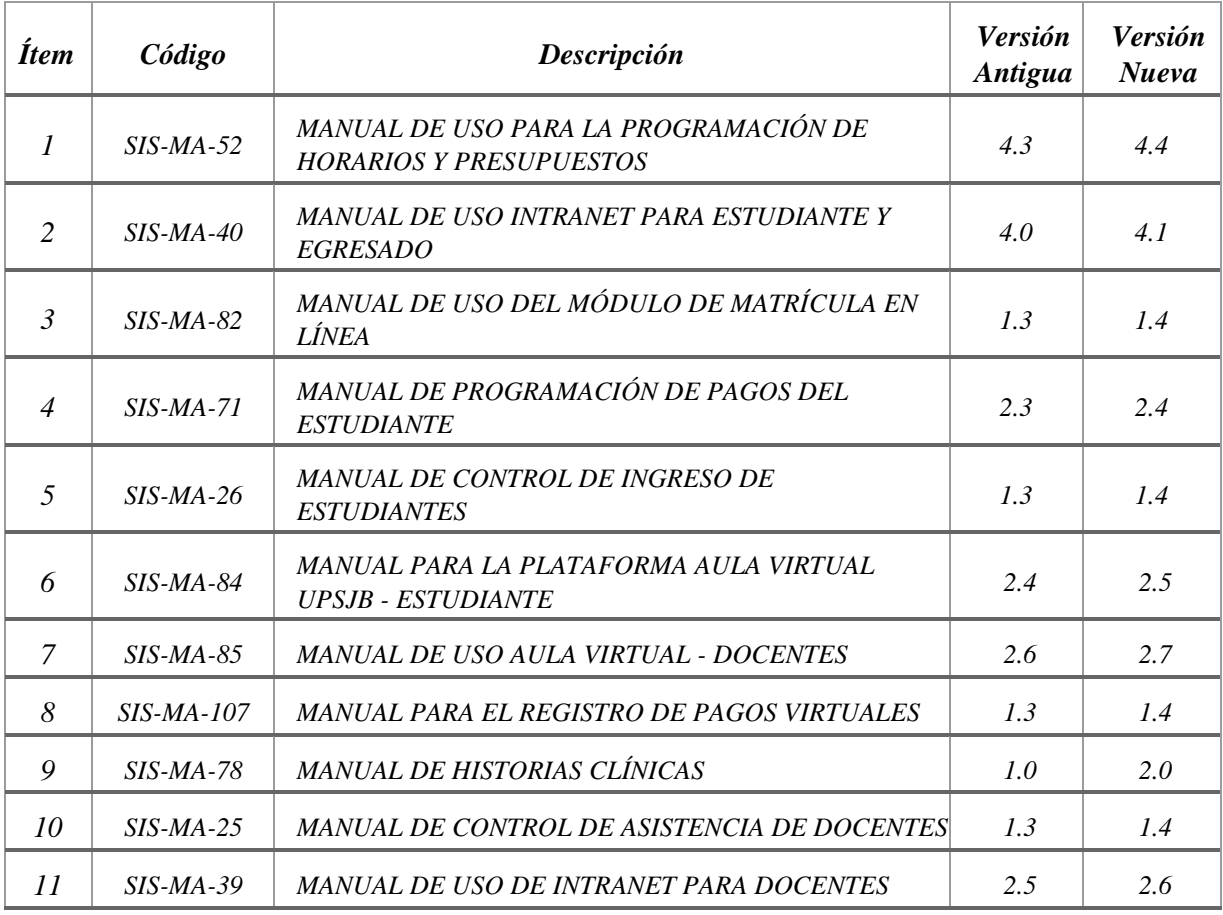

 *Responsable de la Elaboración/Actualización Responsable de la Elaboración/Actualización* 

*Fred Moya Espinoza Marco Flores Cordova Director de Sistemas de Información Jefatura de Desarrollo de Aplicaciones*

 $\frac{1}{2}$